# **SU.Careers User guide**

- **Managing your password**
- **Submitting a job listing**
- **Changing your job listing closing date**

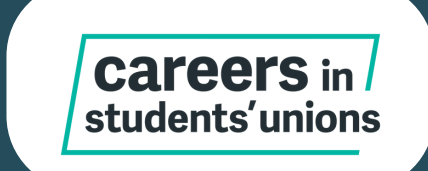

#### **Changing your password**

- **Go to 'Log In' and then 'Forgotten Password?'**
- **Enter you email address**
- **This will trigger an email reset to your email address, allowing you to change your password.**

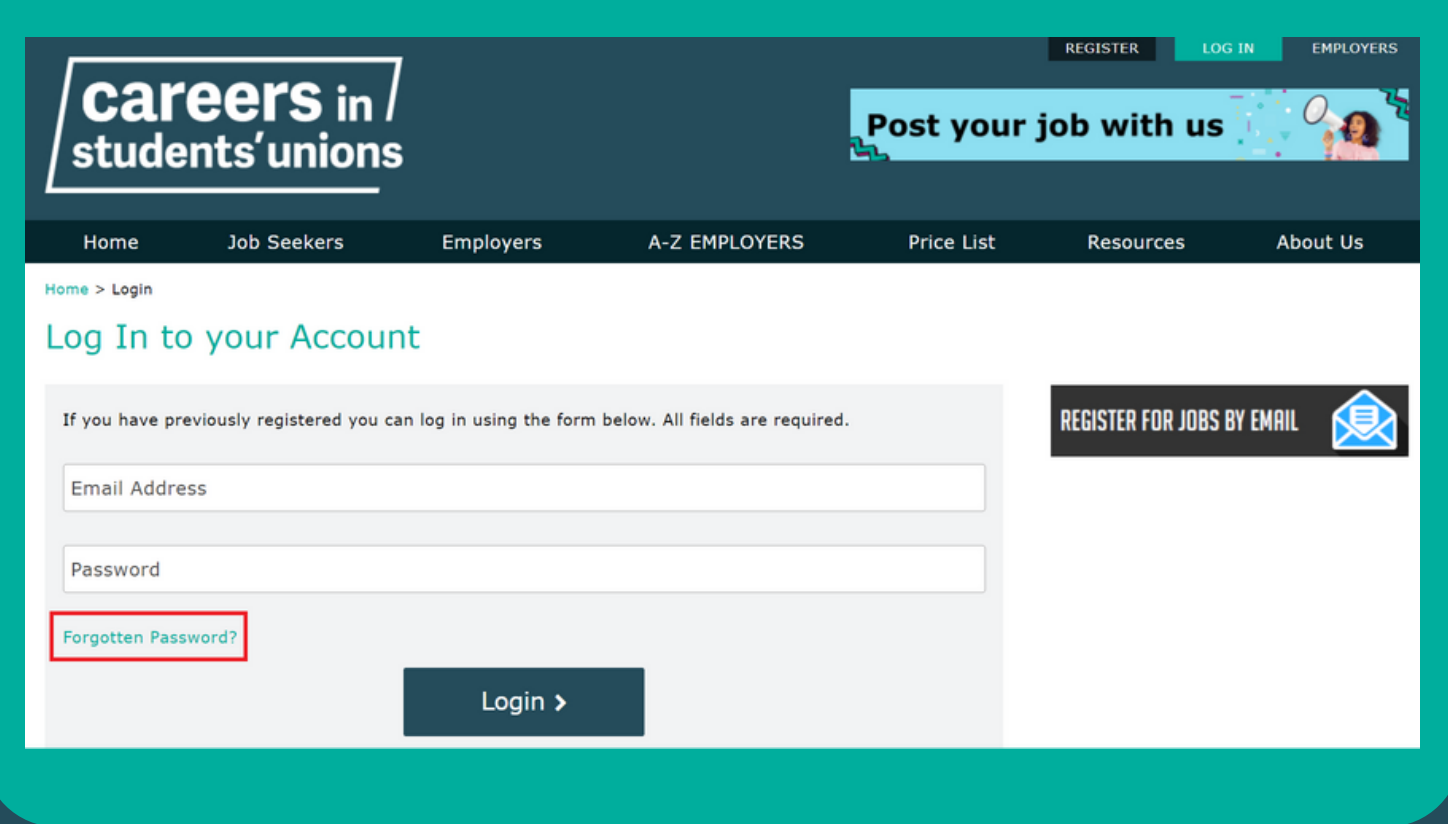

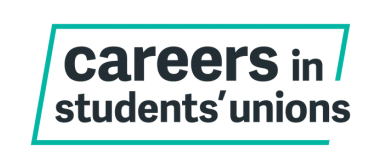

- **Log into your employer account.**
- **On the dashboard, click on 'Post a Job'**

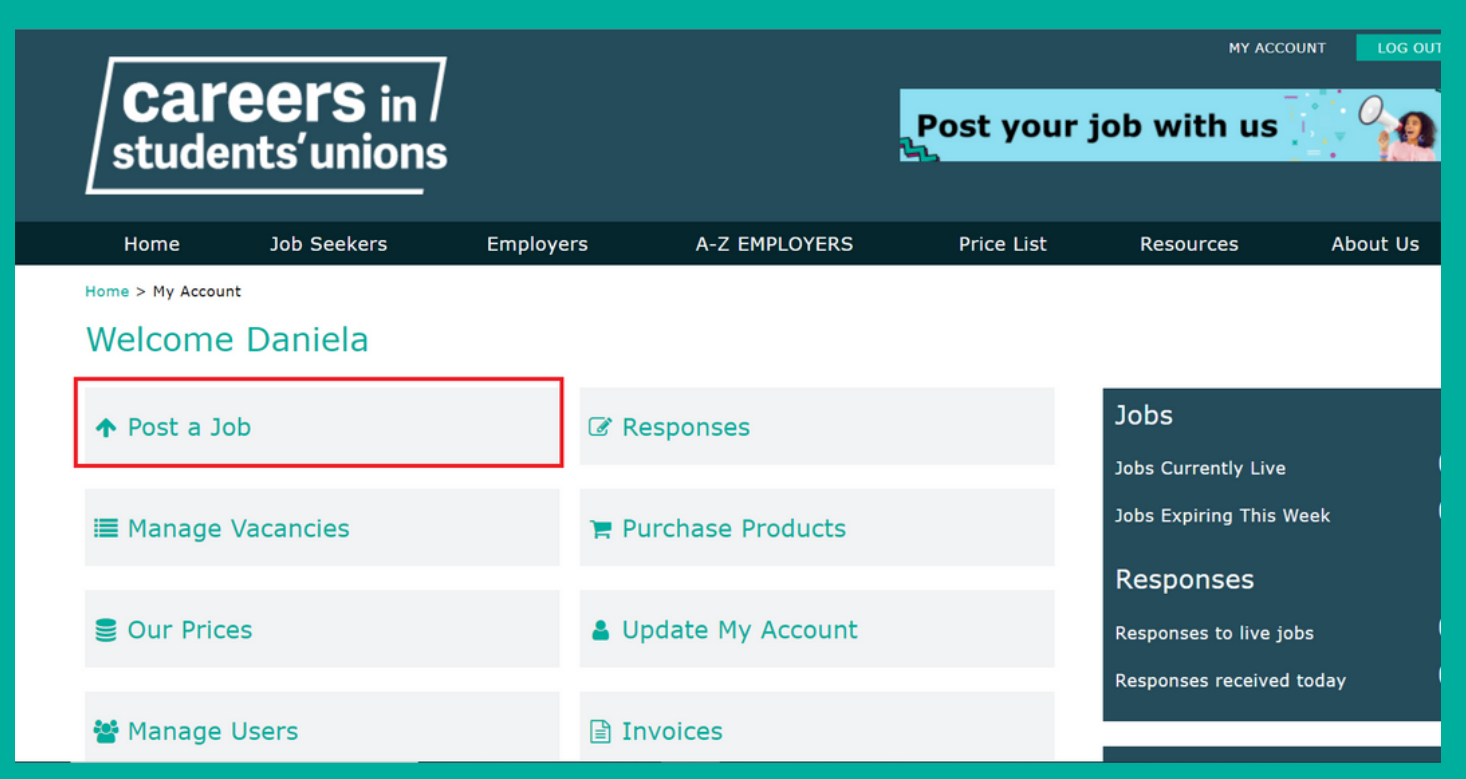

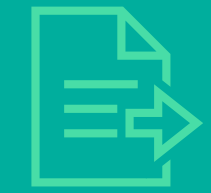

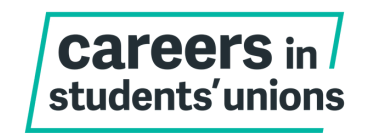

- 
- **It's time to enter all required fields of information for your vacancy.**
- **All fields are required unless indicated as optional.**

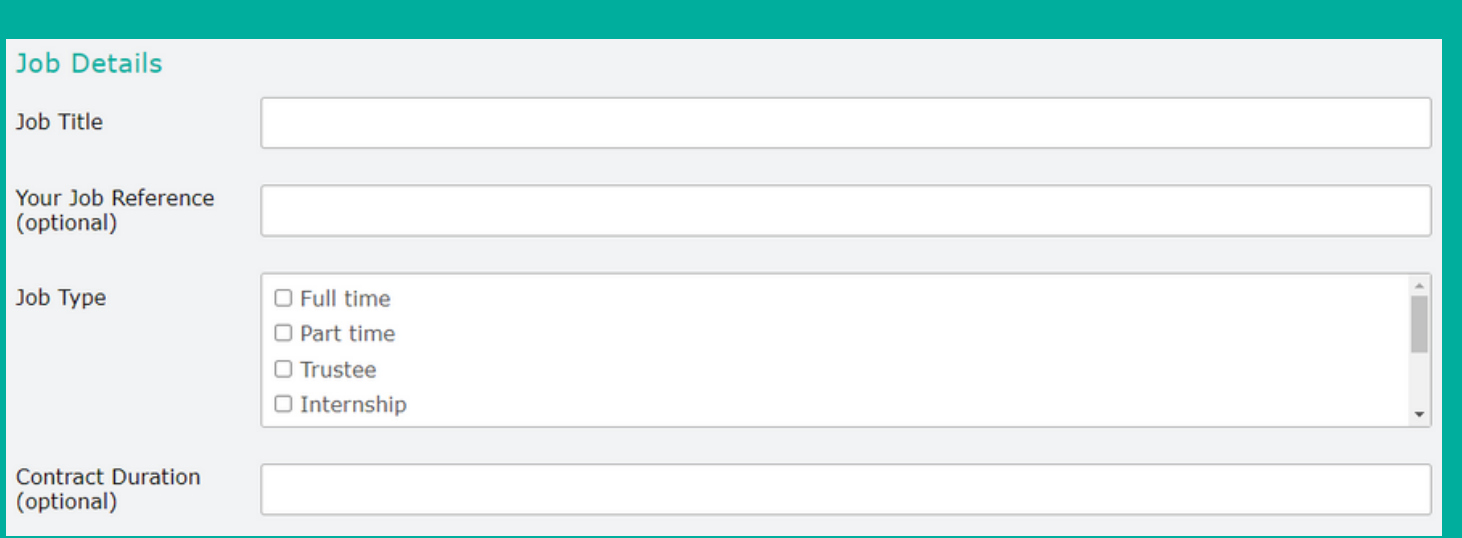

#### **Note: you can select more than one option for job type eg full time & fixed term**

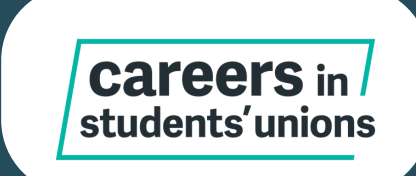

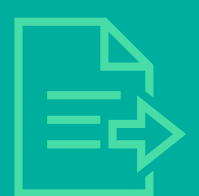

**You can now select the sector(s), location and salary of your role**

**Sectors** 

Sectors

□ Student Engagement & Representation □ Student Opportunities □ Sustainability O Venues & Events

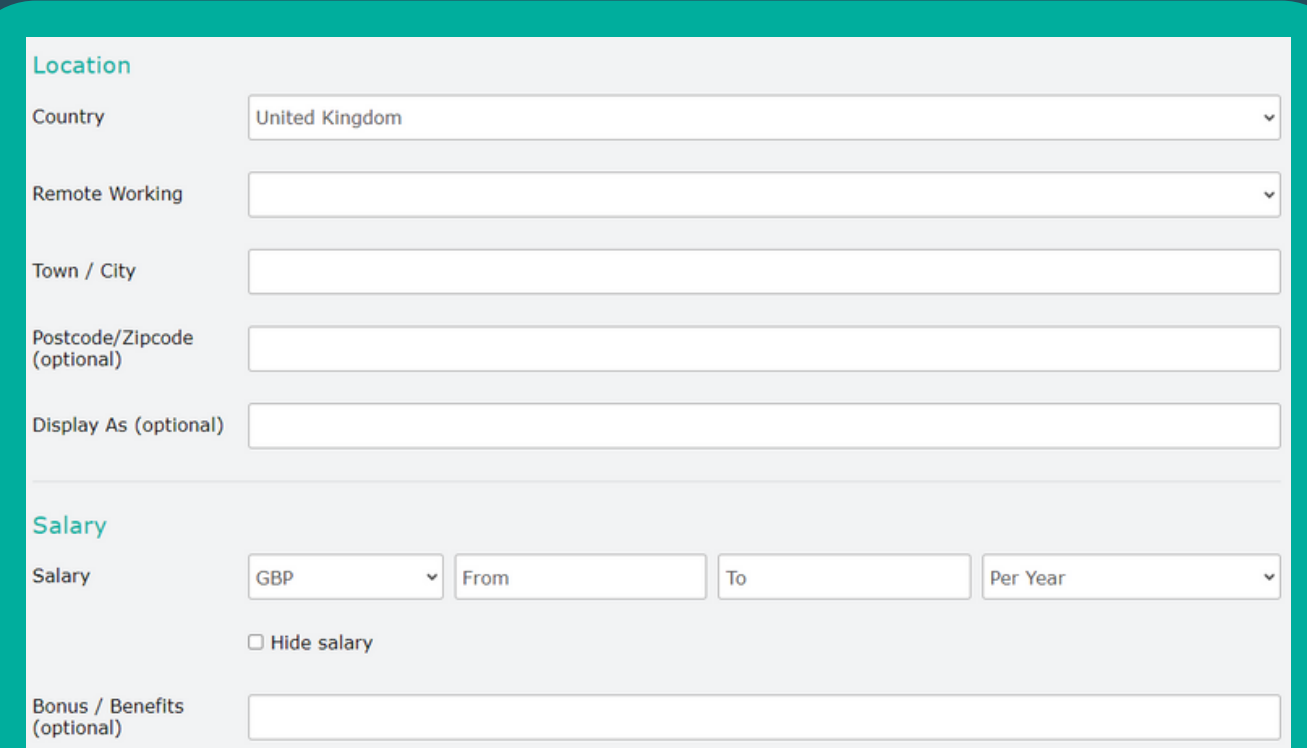

#### **Note: if the salary is fixed, please enter the same figure in both 'from' and 'to' boxes.**

**If it's a trustee position, input 1 in both boxes and 'hide salary' . You can add ' not remunerated' in the Bonus box.**

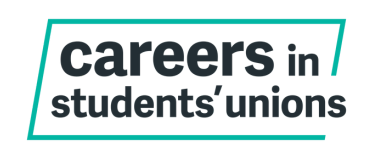

**When you reach the job description, please fill in as many details about the role as you can. You could include:**

- **Organisation summary**
- **Role summary**
- **Duties & responsibilities**
- **Details of application process/closing date**

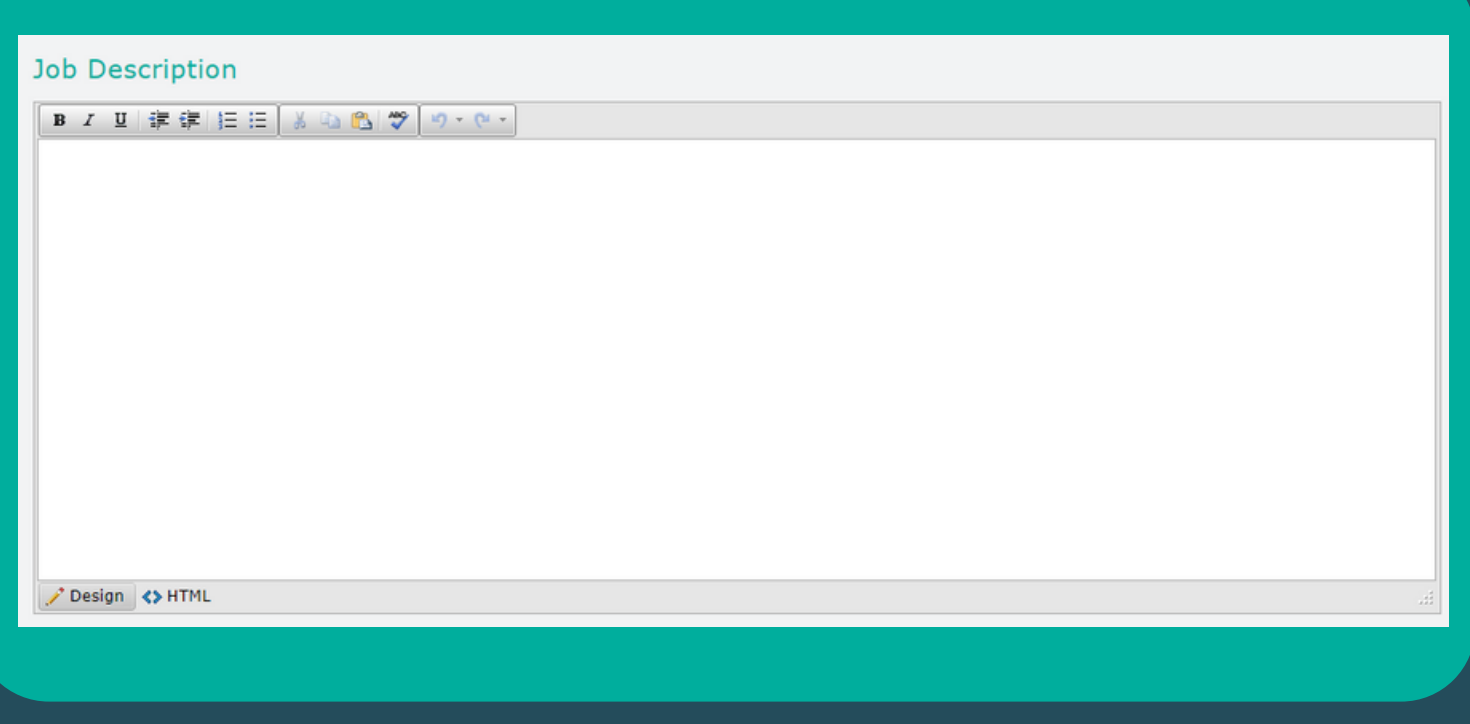

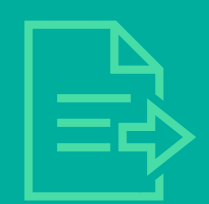

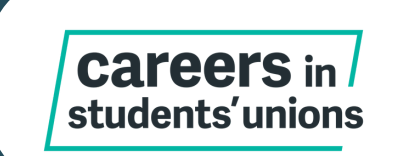

**Applications to your job**

- **In the Response Method field, always select 'External Website'**
- **You should then add the link in the 'Application URL' field**

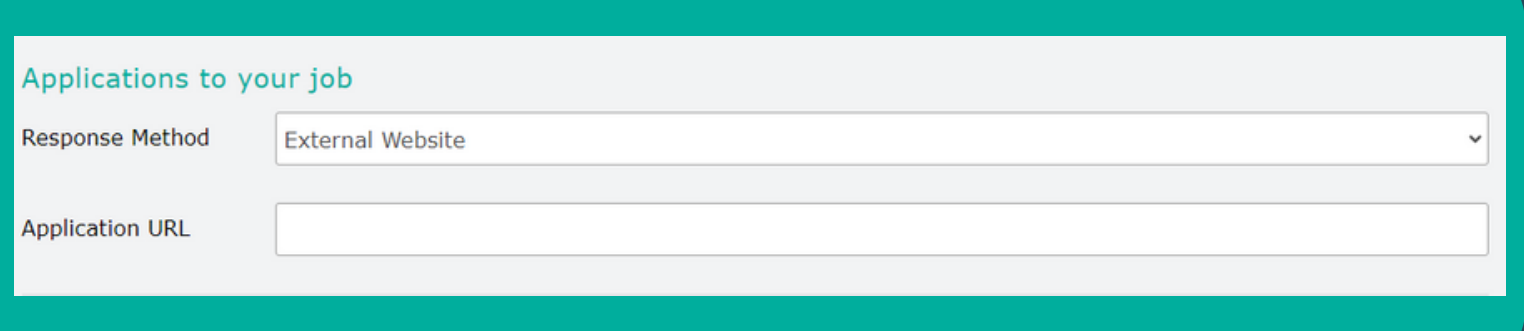

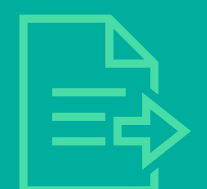

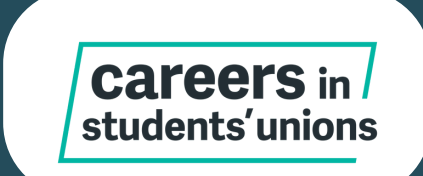

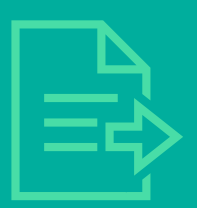

#### **Posting Package**

- 28 Day Job Posting (Standard): £119.00
- 28 Day Featured Job Posting (Featured): £159.00
- 28 Day Trustee Posting: FREE
- O Non Members 28 Day Job Posting (Standard) : £259.00
- O Non Members 28 Day Trustee Posting : £159.00

**Note: Ensure you select the correct Posting Package - there are different tariffs for NUS Charity Members and Non-Members.**

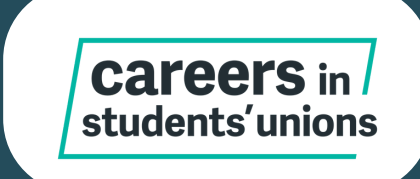

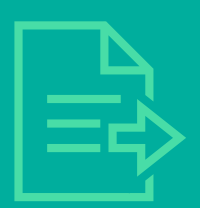

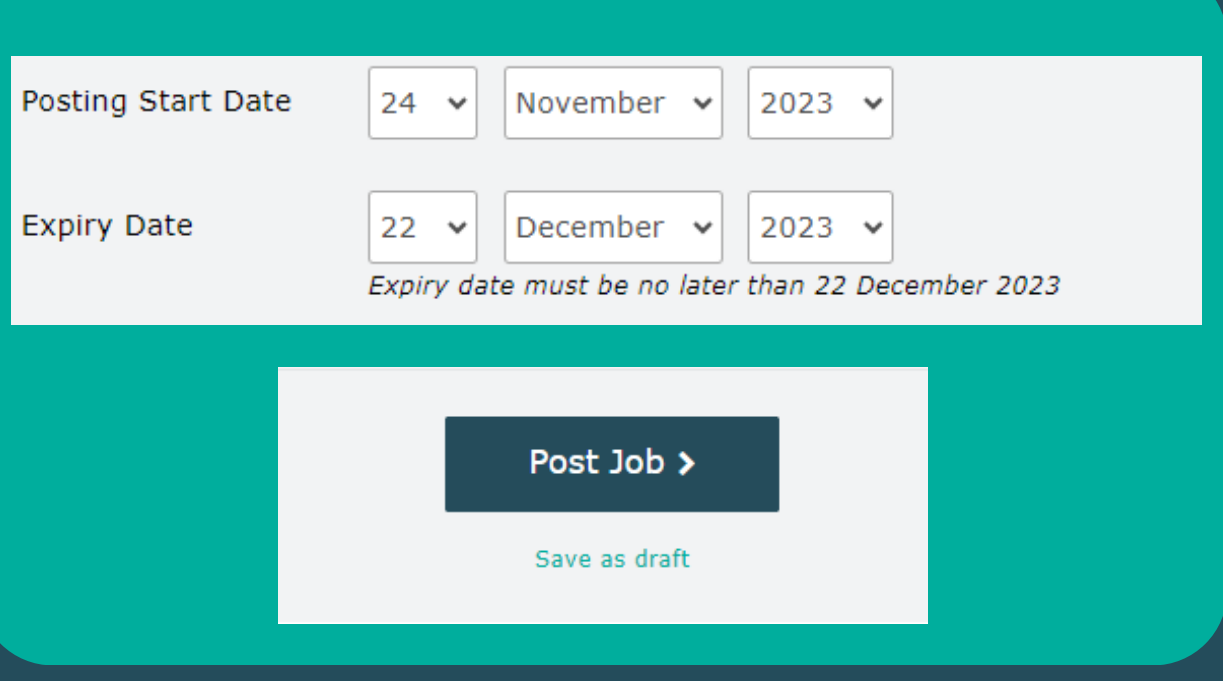

**Note: You can choose a posting start date in the future and your job will automatically be posted on that day. Or you can save as draft to post later.**

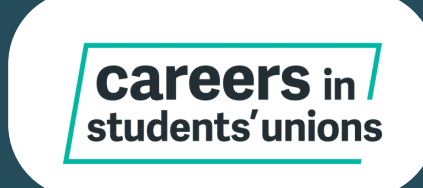

#### **Now you'll be directed to the confirmation page.**

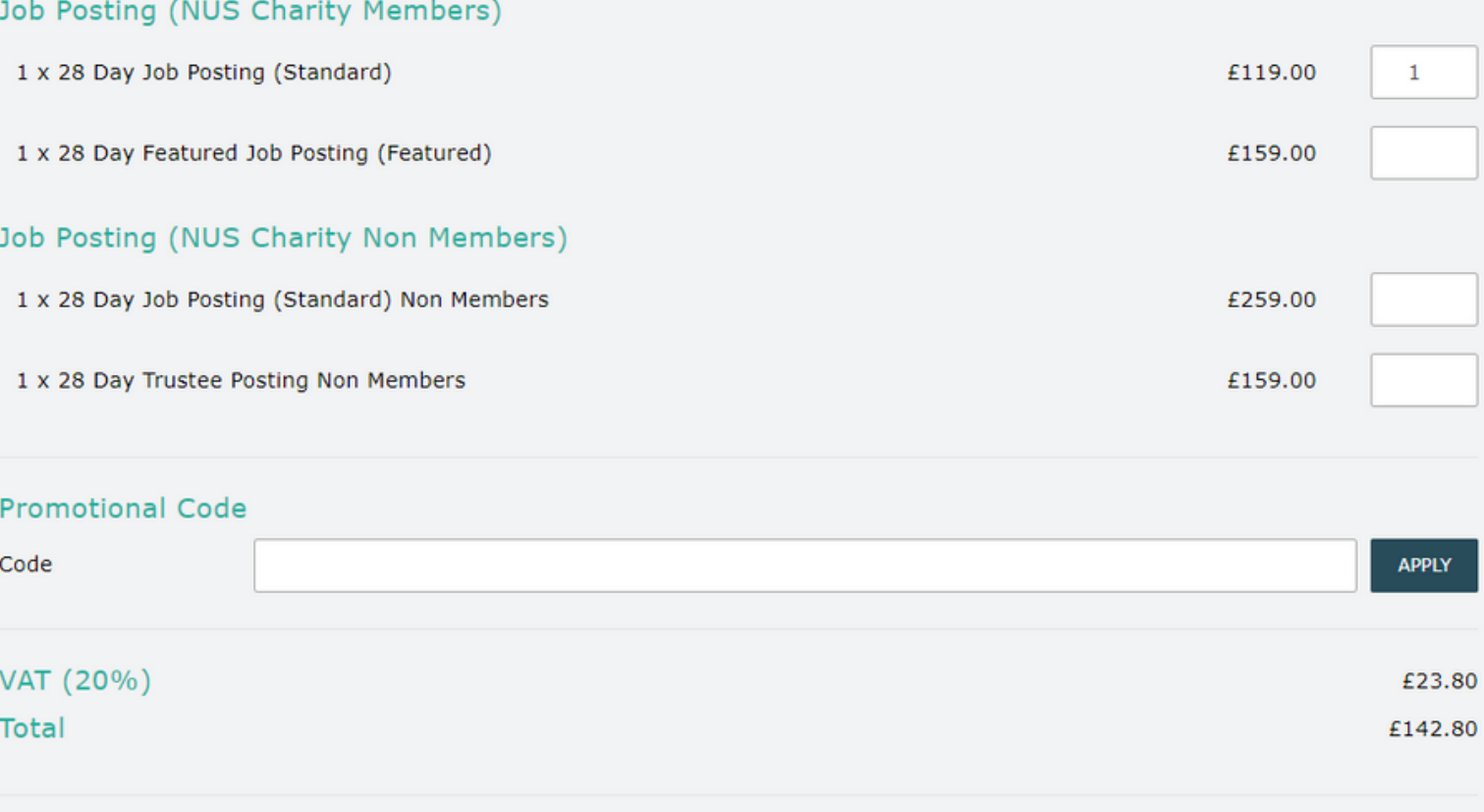

Continue to Payment >

**Note: Please do not amend this page. Now go to 'Continue to Payment' to proceed to the secure payment form.**

**If you've changed your mind and want a different product, go back and update the job post before continuing.**

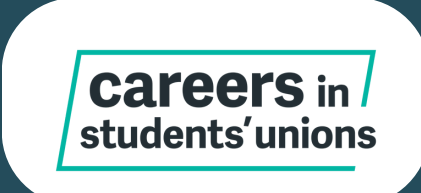

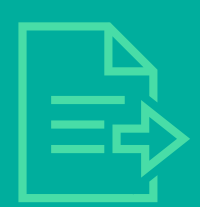

- **You will then be directed to a payment screen.**
- **Once payment has been successfully made, this will send the SU.Careers team a notification to review your job listing and approve. We aim to approve job adverts within 24 working hours.**
- **Once this is approved, your job listing will be live.**

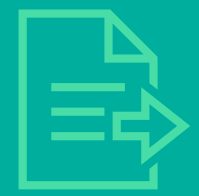

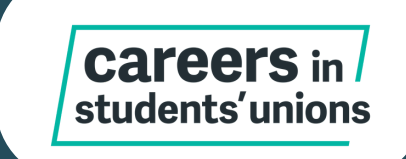

#### **Changing the closing date on your job listing**

**If you need to extend the closing date on your advert, you can go to 'Purchase products' and purchase an additional 7 days by editing the advert.**

**After that, you can go to 'manage vacancies' and update the deadline in your advert.**

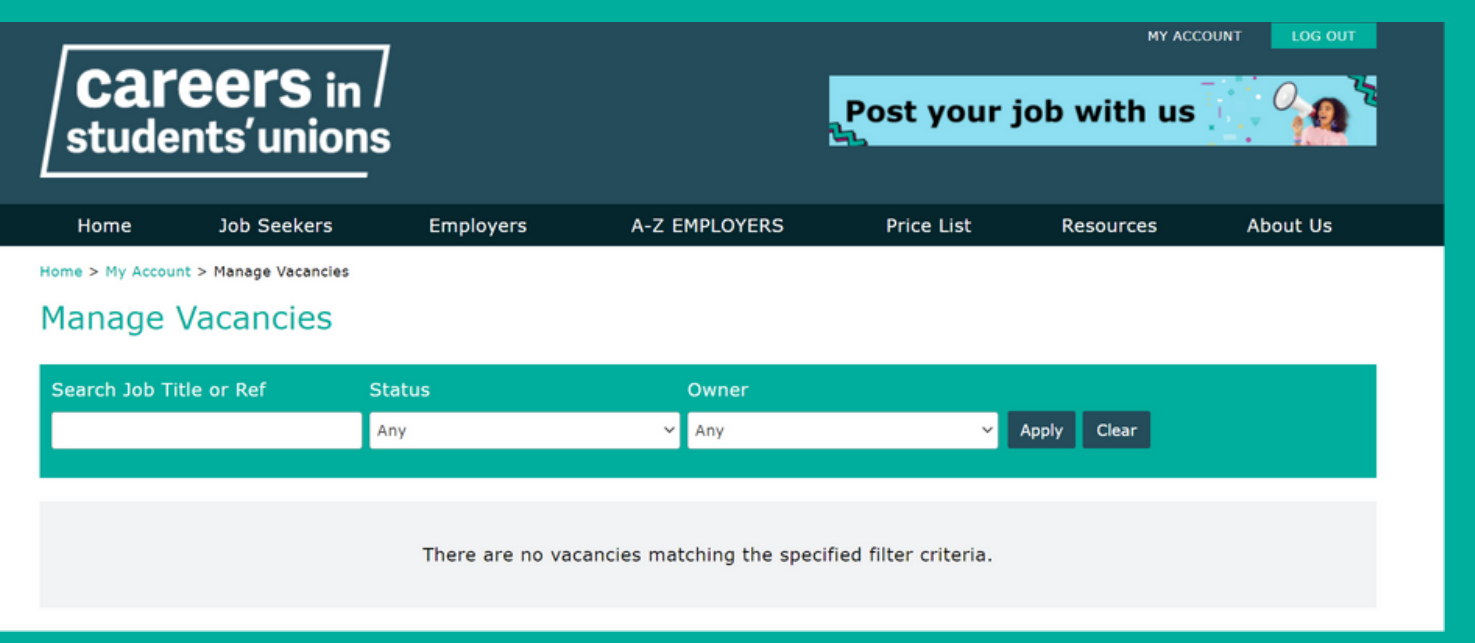

**If you have any questions about using the site please contact the SU.Careers team on [su.careers@nus.org.uk](mailto:su.careers@nus.org.uk).**

career students'unions

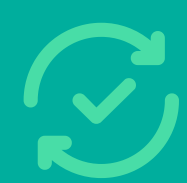